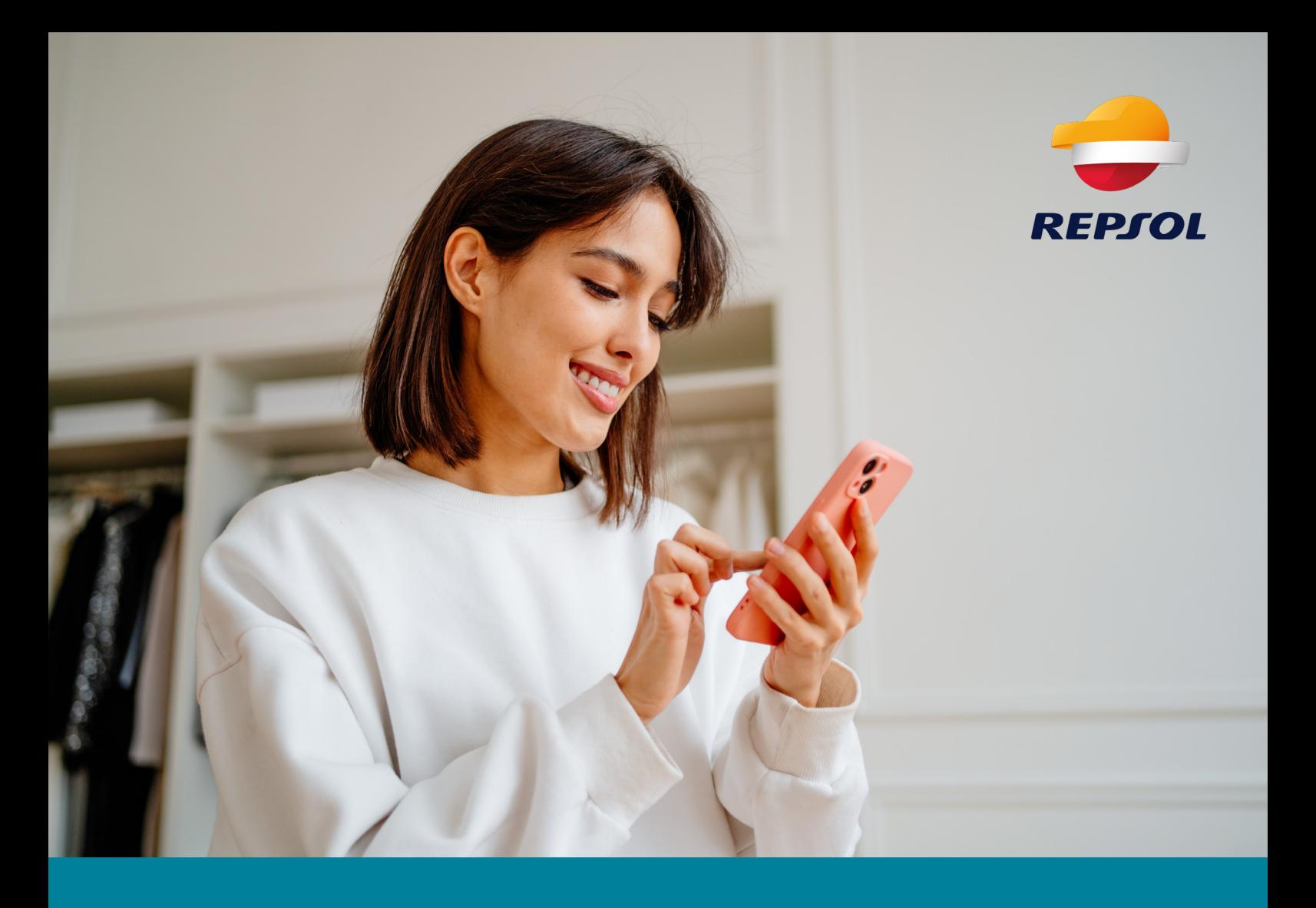

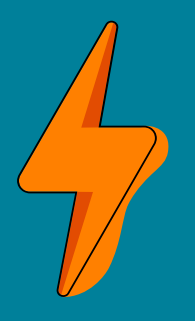

# **Explora Batería Virtual de Repsol, un nuevo servicio de la app Repsol Vivit** Guía de uso

## Batería Virtual de Repsol

El nuevo servicio para convertir tus excedentes **en saldo**

**Batería Virtual de Repsol** es un servicio con el que **puedes guardar los kWh generados** por tu instalación de autoconsumo y no consumidos, **para convertirlos en saldo y descontarlo en tus facturas.** 

Para gestionar tu excedente de energía y transformarlo en descuentos deberás **seguir las indicaciones que encontrarás en las siguientes páginas,** pero no te preocupes ¡es muy sencillo! Y te guiaremos paso a paso.

**¡Veamos cómo hacerlo!**

#### **1.**  Descárgate la app Repsol Vivit y regístrate con tu email

Antes de empezar a disfrutar de Batería Virtual de Repsol debes **descargar la app Repsol Vivit y registrarte con tu email,** ya que es la app desde la que harás todas las gestiones de tu excedente.

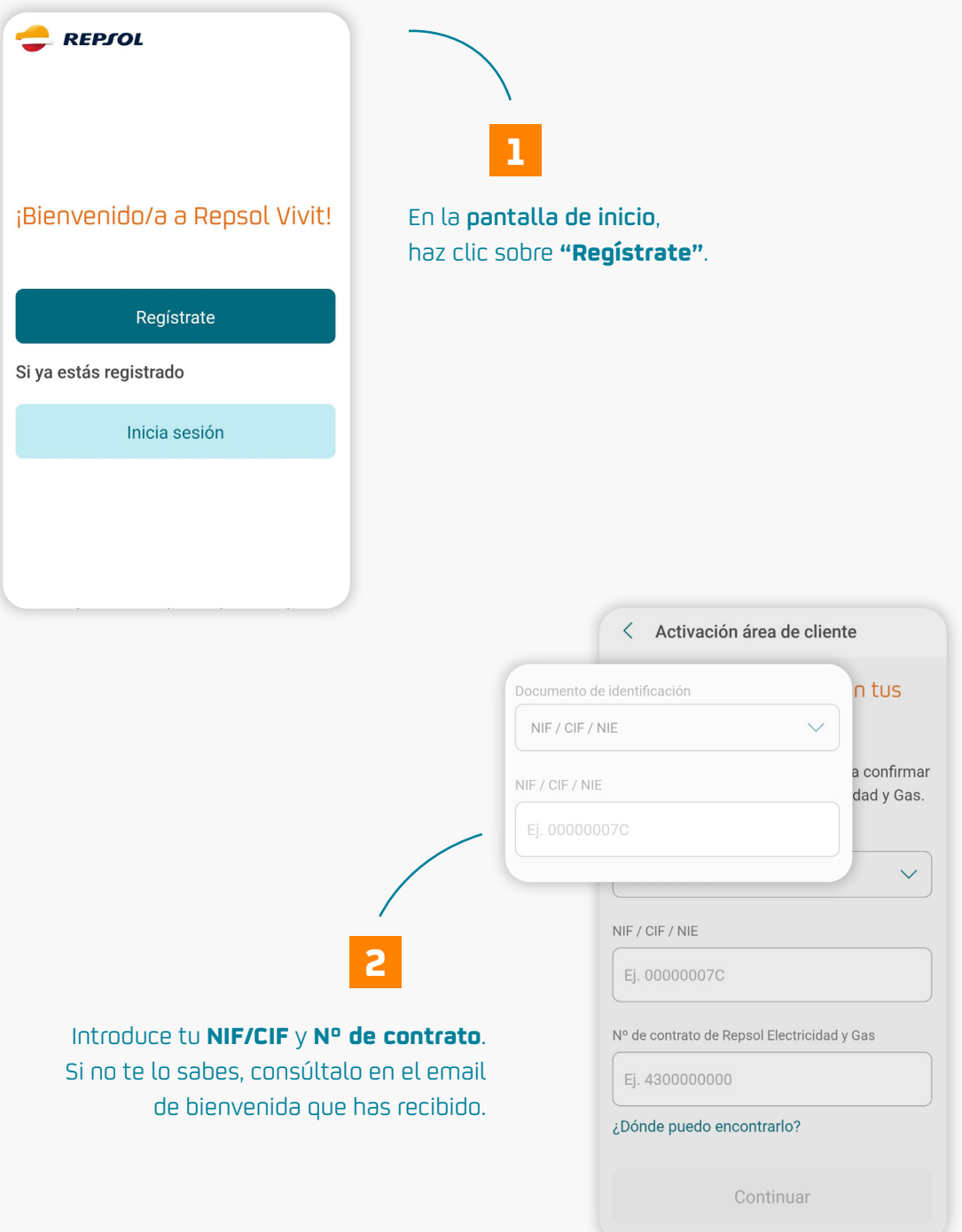

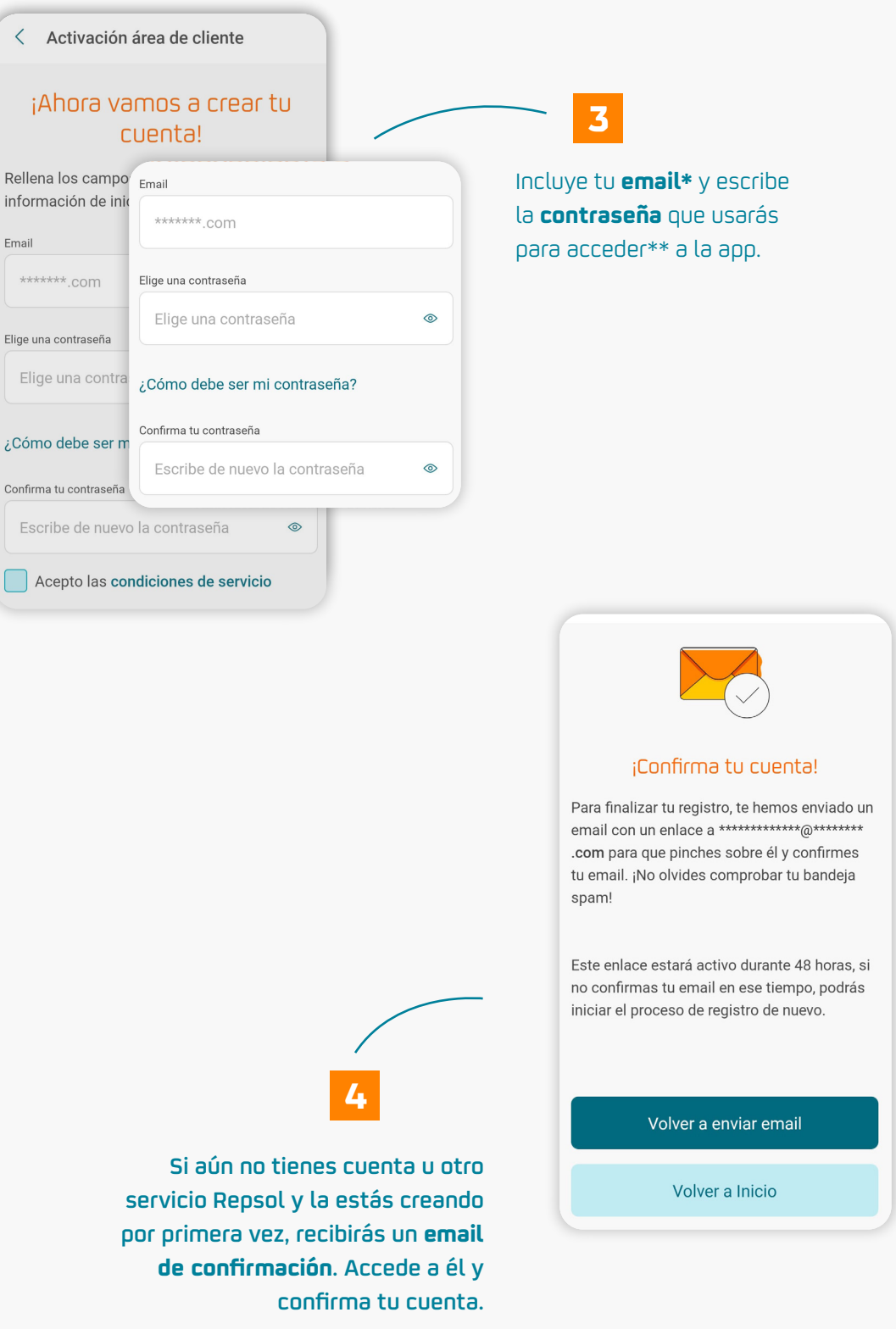

\*Si ya eres usuario de otro servicio de Repsol, como por ejemplo Waylet, deberás realizar el registro con el email y contraseña que tengas en ese servicio. \*\*Si el email que introduces ya está siendo utilizado por otro usuario en Repsol Vivit, te avisaremos y deberás introducir otro email.

#### **2.** Actualiza tus preferencias de notificaciones en la app Repsol Vivit

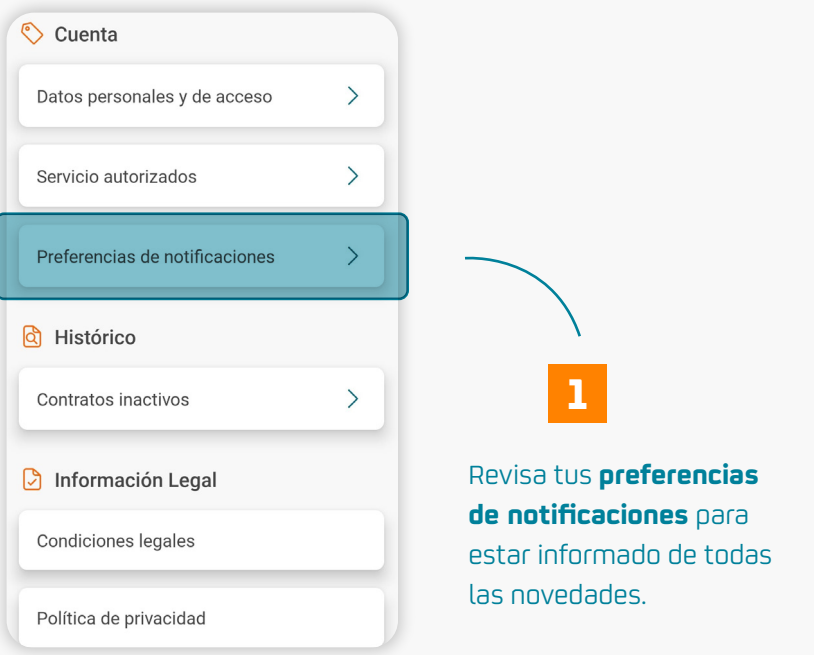

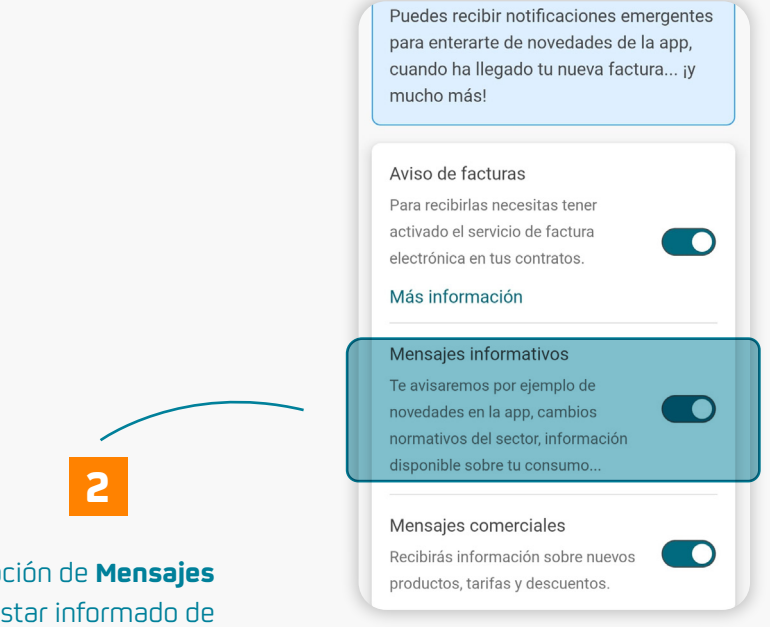

**Activa** la opción de **Mensajes informativos** para estar informado de todas las **novedades** de la app y **nuevas funcionalidades** en tus productos.

#### **3.** Accede a tu Batería Virtual

A partir de aquí, vamos a ver cómo utilizar el servicio.

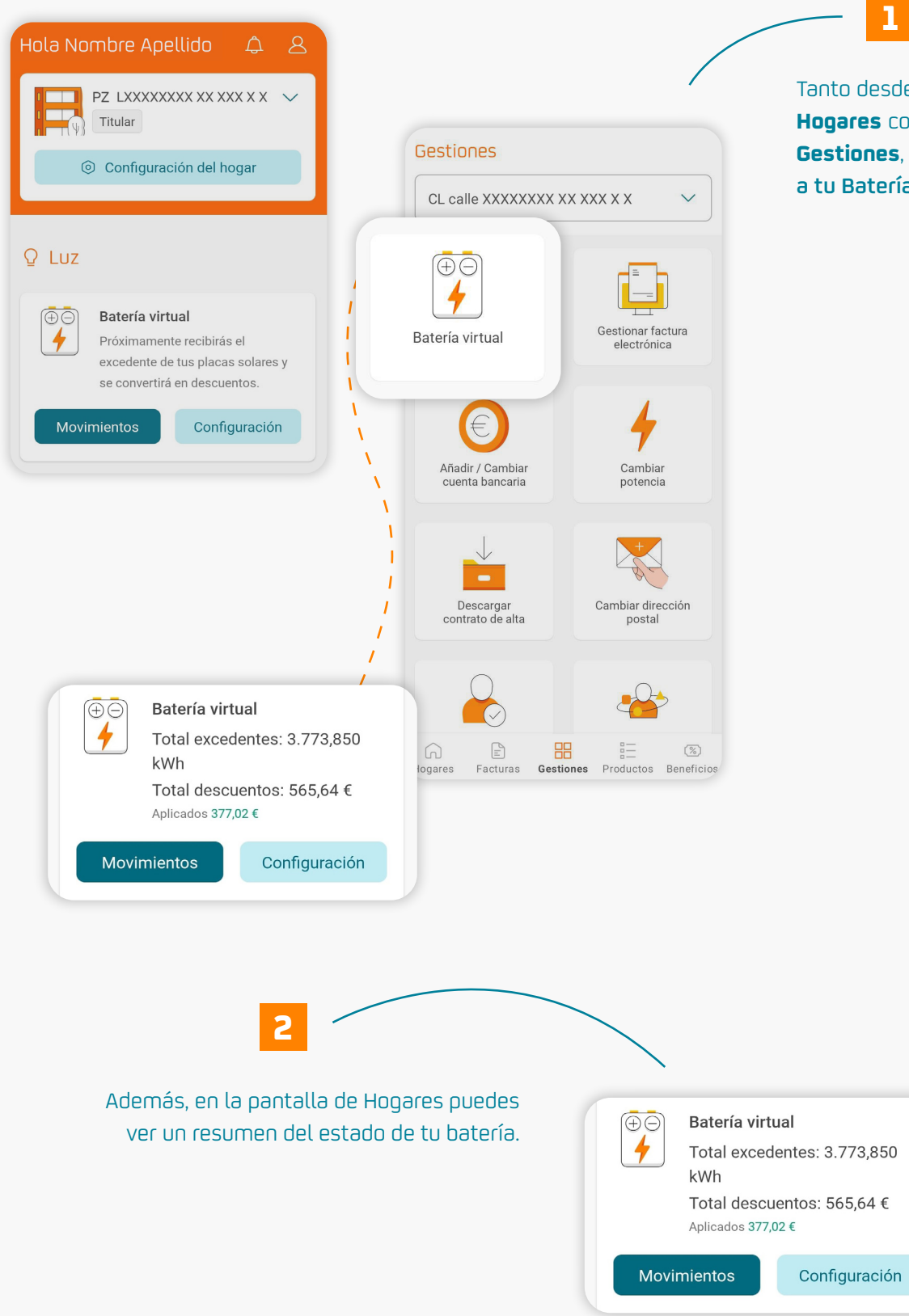

Tanto desde la pantalla **Hogares** como desde **Gestiones**, puedes **acceder a tu Batería Virtual.**

#### **4.** Configura tu Batería Virtual

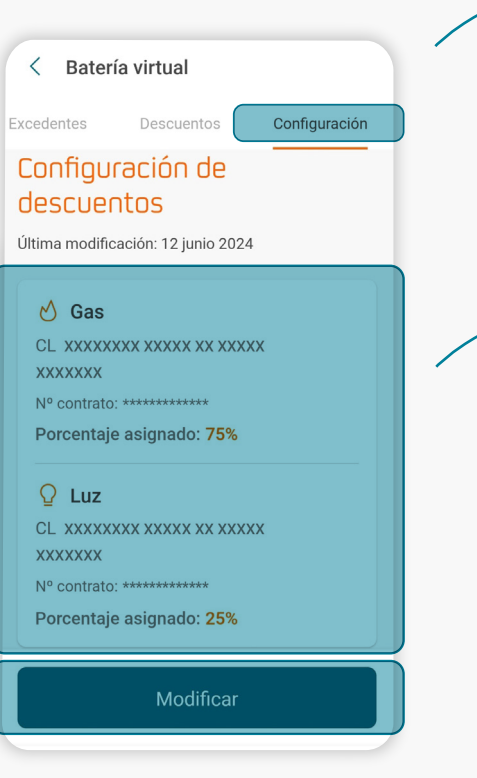

En el apartado de **Configuración** puedes definir el reparto de tus excedentes para que se apliquen automáticamente como descuento en las facturas de tus contratos.

**1**

**2**

También tienes el **detalle de tus contratos y tu configuración actual,** la cual se aplicará a los excedentes que vayas generando mes a mes.

Puedes **cambiar** la configuración **tantas veces como quieras.** 

Ten en cuenta que **se aplicará la configuración que tengas establecida** en el momento en que la distribuidora nos envíe la **información de tus excedentes.**

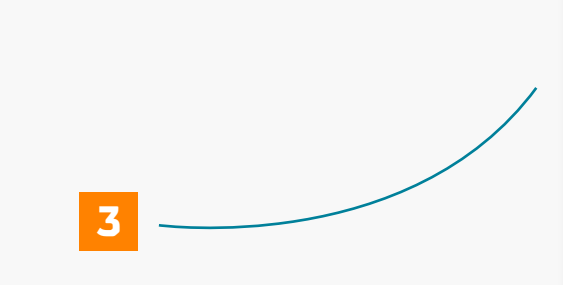

Dispones de **tres modalidades** de configuración:

- Aplicar todos tus excedentes **en un sólo contrato.** ò
- Repartir tus excedentes **a partes iguales** entre los contratos que elijas.
- Configuración **personalizada,** como prefieras.

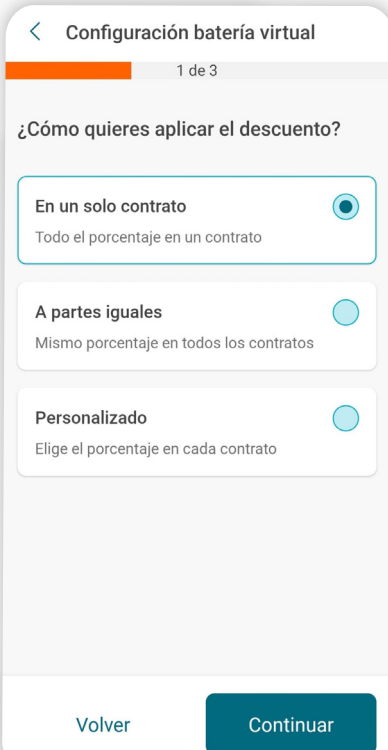

#### **5.** Configura tu Batería Virtual. **Un solo contrato**

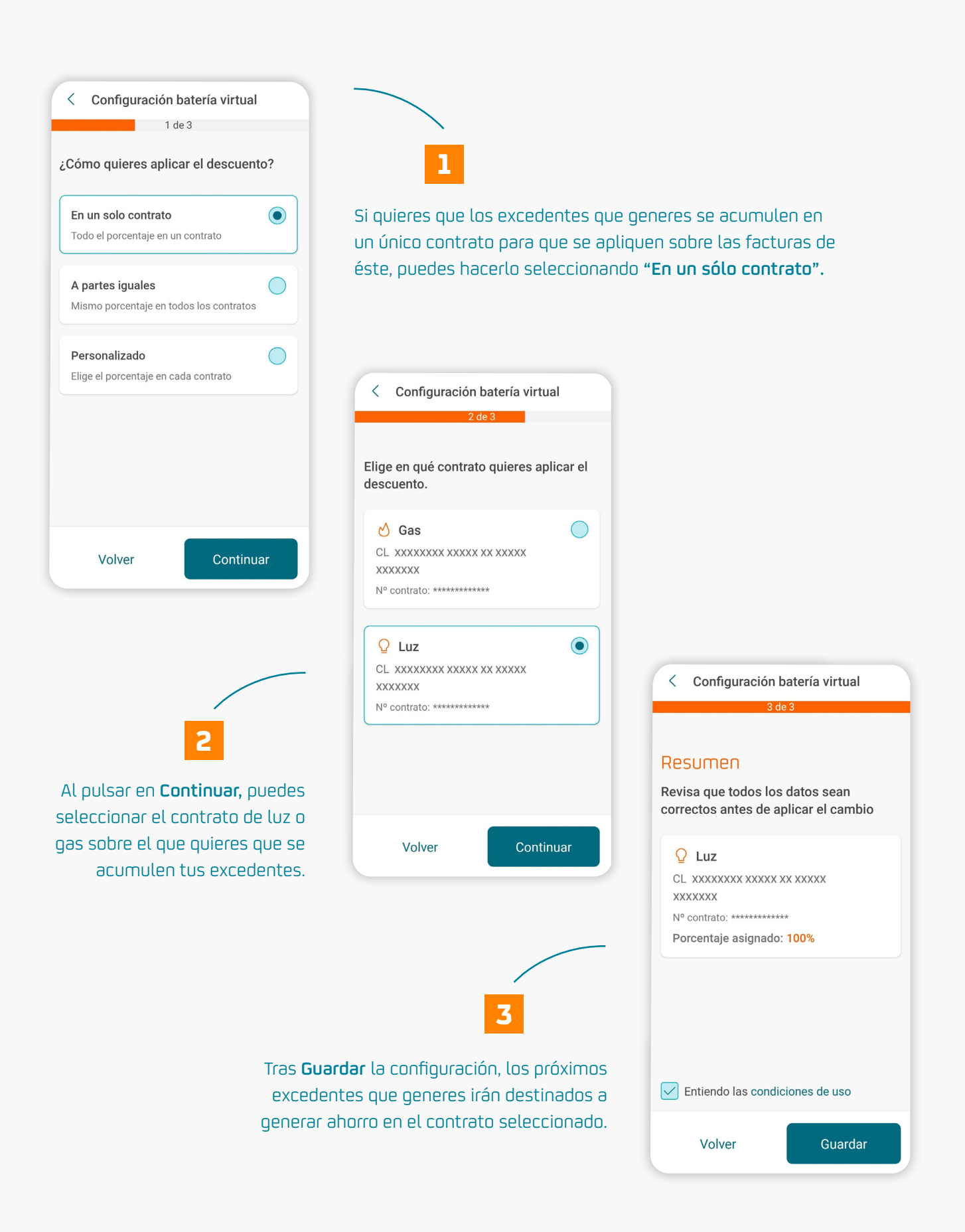

### **6.** Configura tu Batería Virtual. **A partes iguales**

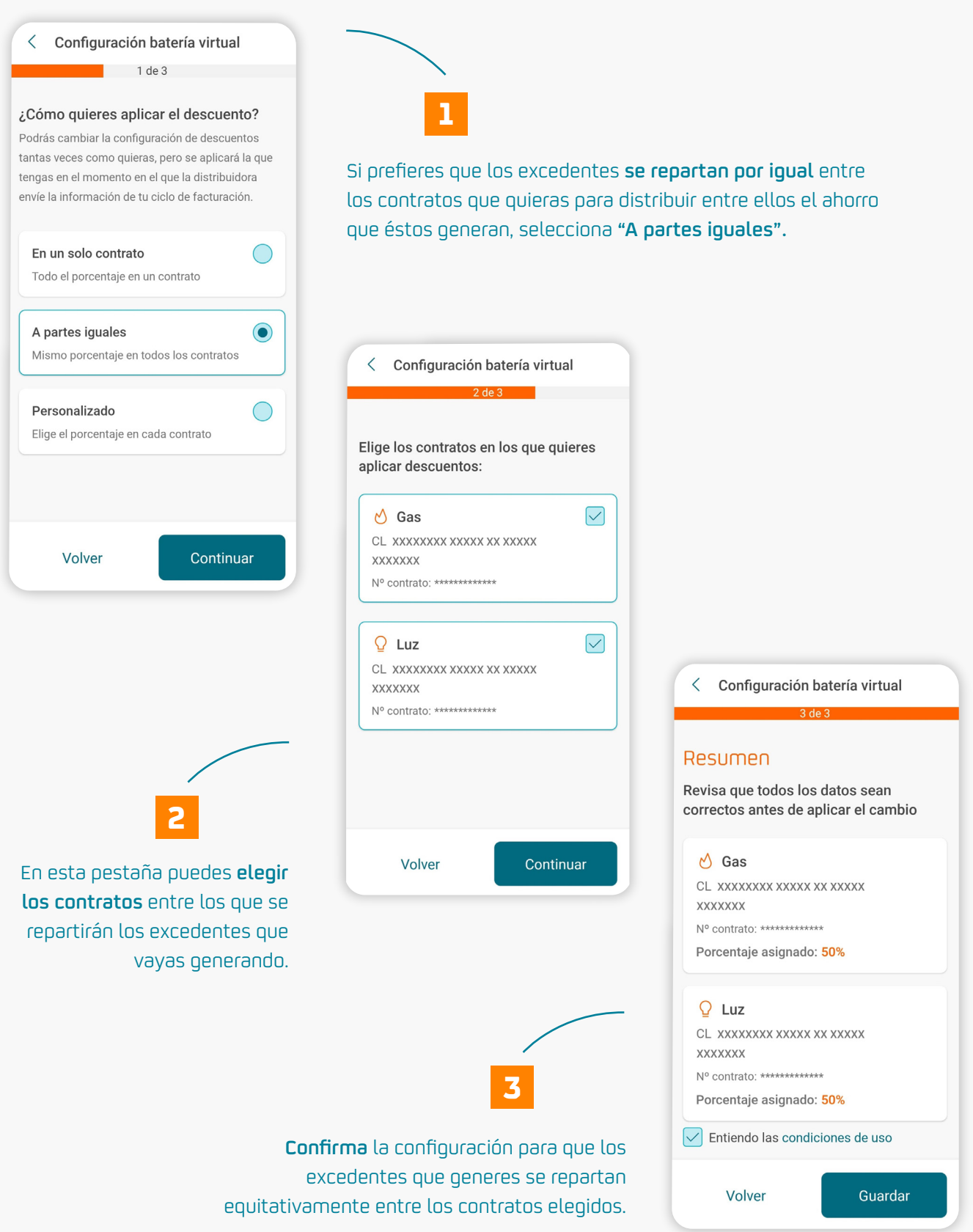

#### **7.** Configura tu Batería Virtual. **Personalizado**

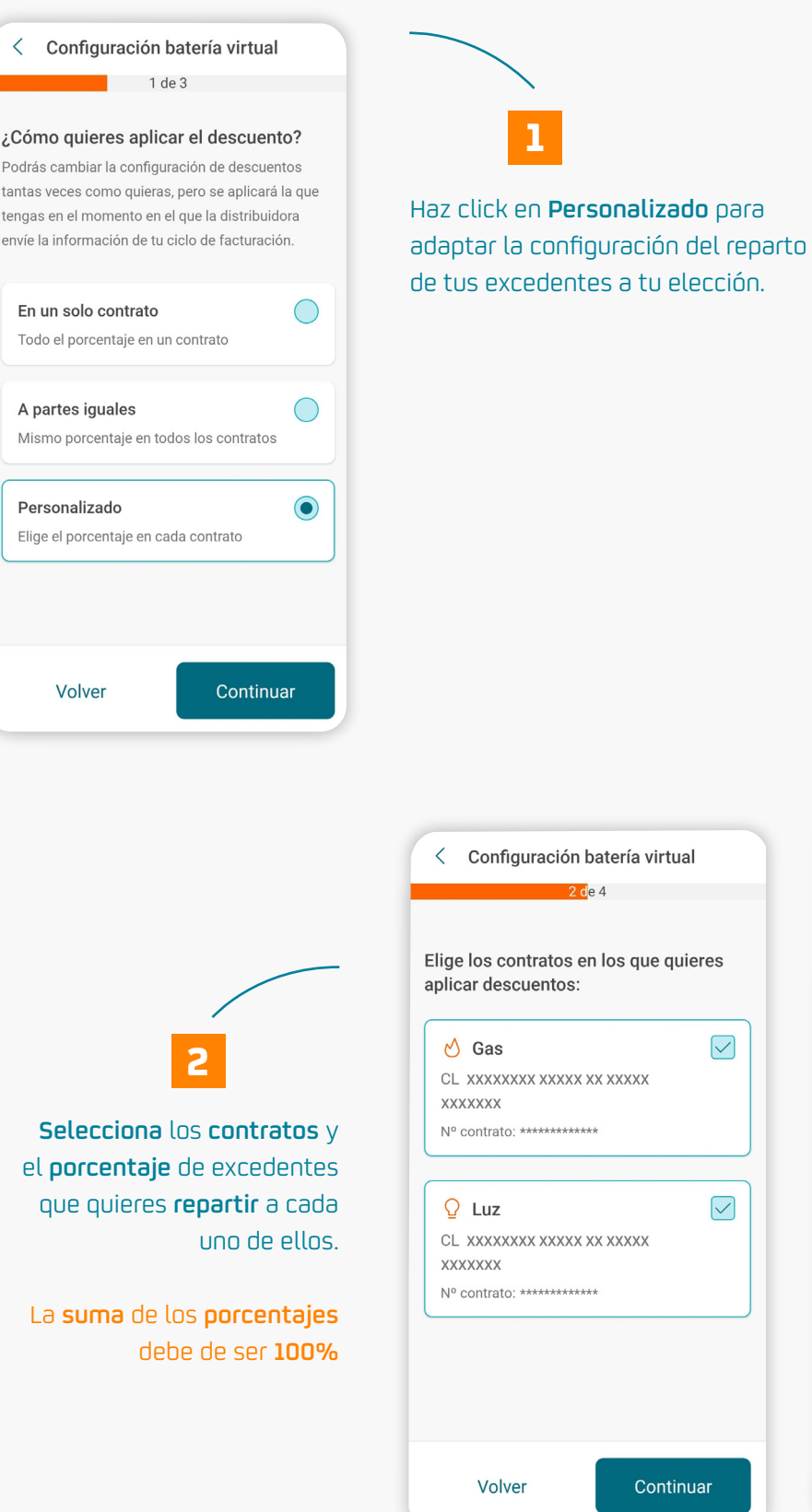

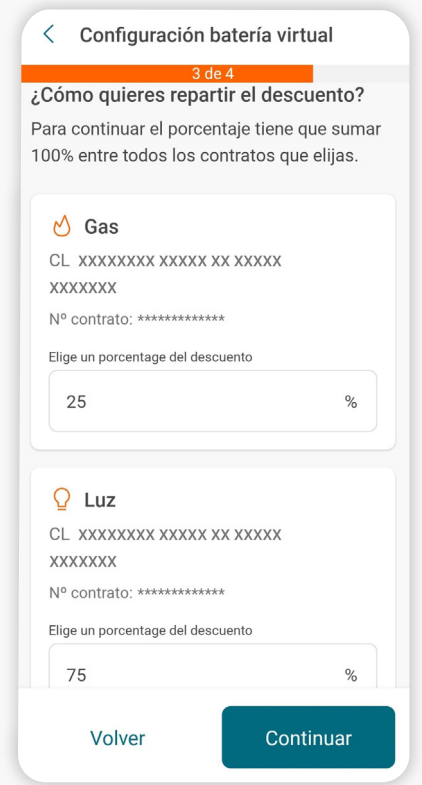

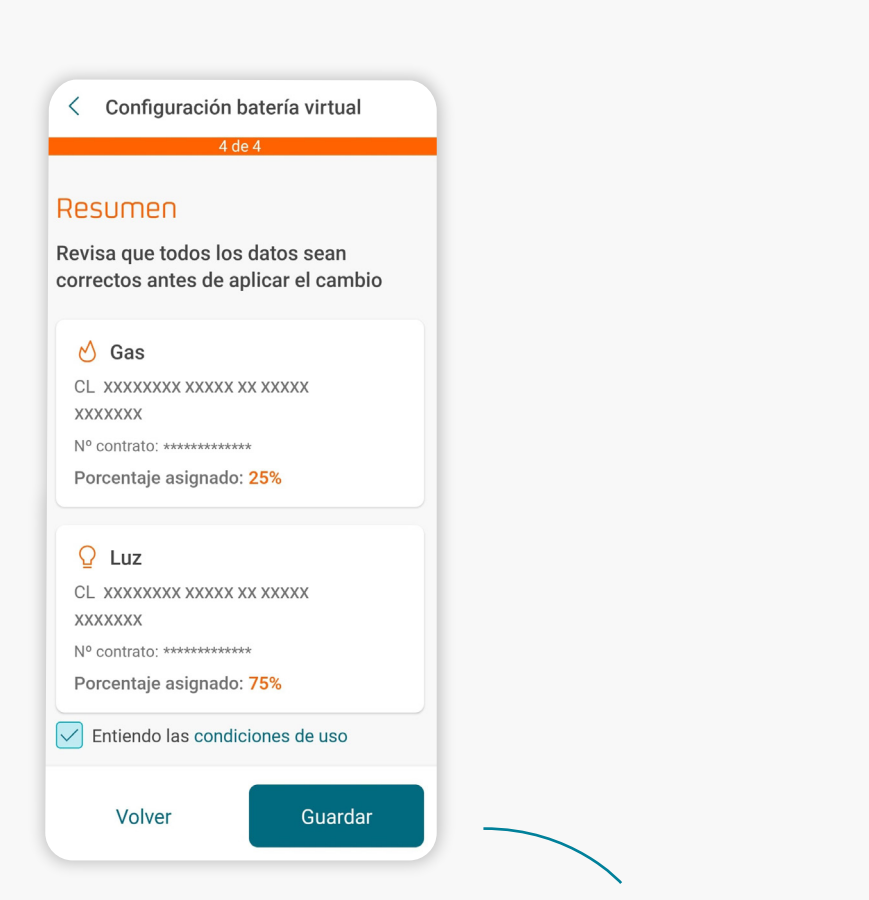

Para terminar, visualiza el resumen de cómo quedaría la configuración que has definido y pulsa **guardar**  para aplicarla.

**3**

#### **8.** Cargas en la Batería Virtual

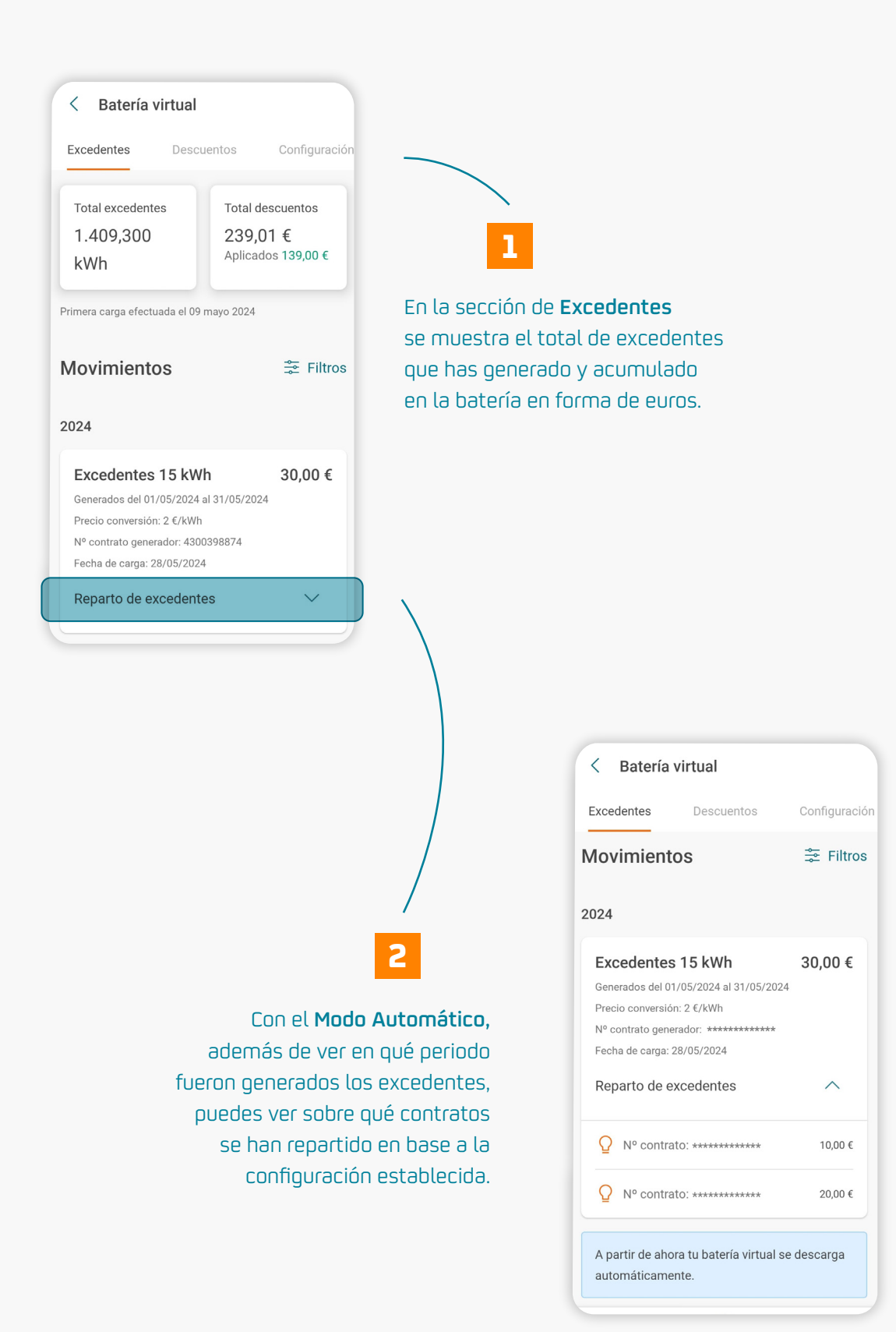

#### **9.** Descuentos de la Batería Virtual

 $\overline{\left\langle \right\rangle }$ 

**Ratería virtual** 

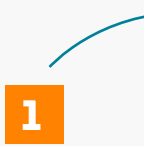

Dentro del apartado de **Descuentos** se muestra el total de ahorro generado por tus excedentes y el descuento que queda pendiente de aplicarse.

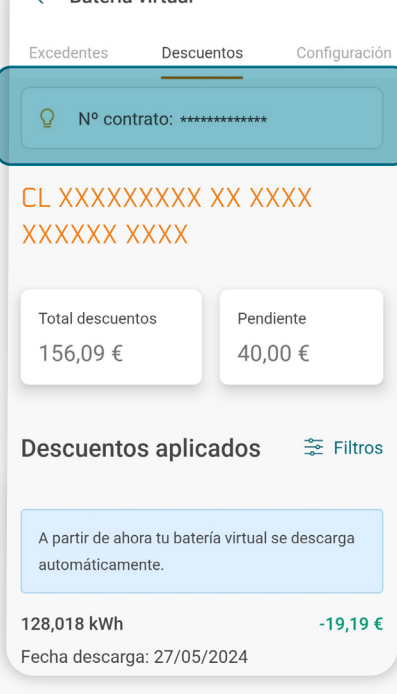

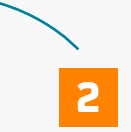

Puedes filtrar por contrato para ver el **histórico** de descuentos aplicados sobre cada uno de tus contratos con Repsol.

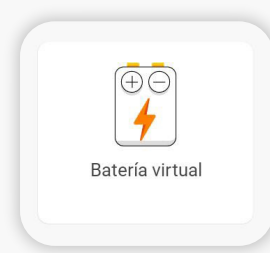

Recuerda que estamos a tu disposición para ayudarte con esta configuración y otras gestiones de tu Batería Virtual, en **gestiones@repsolluzygas.com** y en el teléfono de atención al cliente **900.11.88.66.**

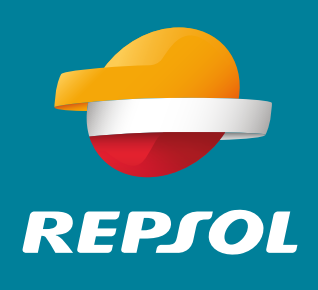